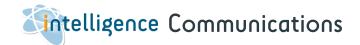

Use multiple channels of communication to communicate quickly and efficiently with candidates and company contacts.

| 1. | Whatsapp                        | Page 2 |
|----|---------------------------------|--------|
| 2. | SMS                             | Page 3 |
| 3. | Emails                          | Page 4 |
| 4. | Setting up Email Templates      | Page 5 |
| 5. | Setting up your Email Signature | Page 6 |
| 6. | Email Synchronisation           | Page 7 |

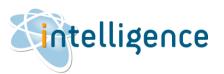

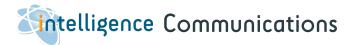

# Whatsapp

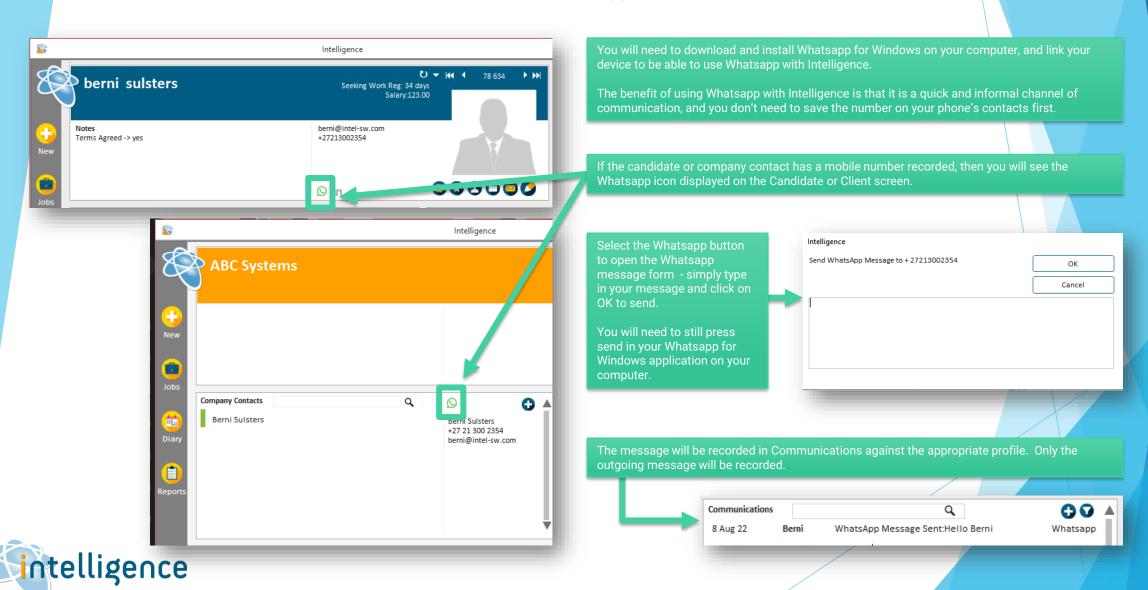

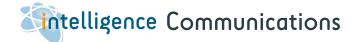

#### **SMS**

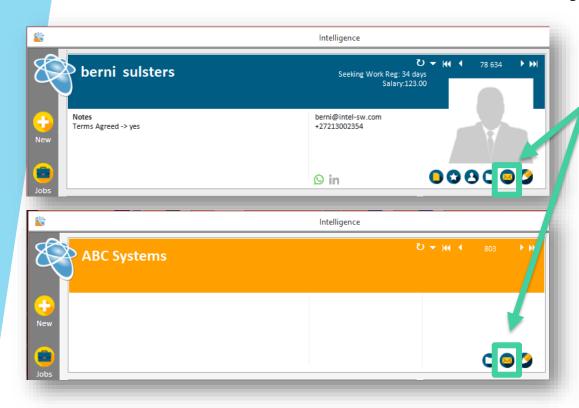

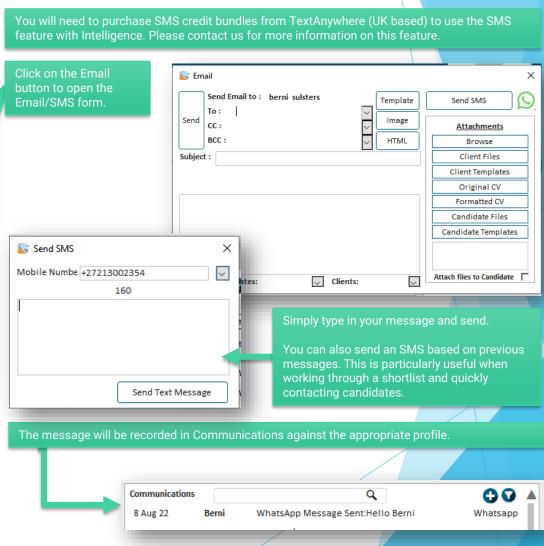

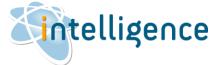

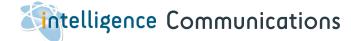

### **Emails**

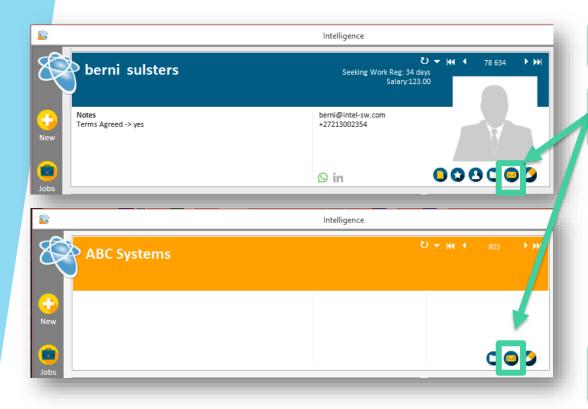

Send an email from Intelligence. Type up your own emails or use predefined templates that pull data from any part of Intelligence. S Email × Click on the Email button to open the Send Email to: berni sulsters Send SMS Template Email/SMS form. berni@intel-sw.com Send Image cc: Attachments BCC: HTML Browse Subject: Client Files Client Templates Original CV Formatted CV Candidate Files Candidate Templates Attach files to Candidate Contacts: Candidates: record - this will copy to a new Email message in Outlook, where you can double check your email before sending. The message will be recorded in Communications against the appropriate profile. **G G A** Communications Q Email sent. Subject: Hi Berni Berni 8 Aug 22

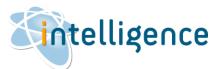

# Setting up Email Templates

Set up your own predefined email templates that pull data from any part of Intelligence. These templates are saved locally on each person's computer, so you can set up templates specific to each user.

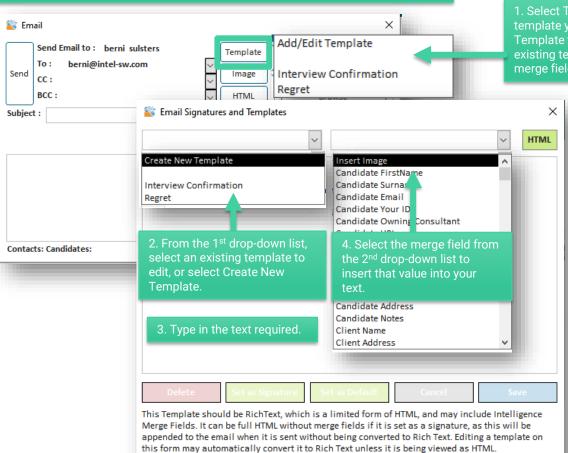

1. Select Template and either select the template you wish to use, or select Add/Edit Template to set up a new template or edit an existing template. You can add images or merge fields, or edit in HTML directly.

5. The finished template will look like the example below. Save and Close when it is complete.

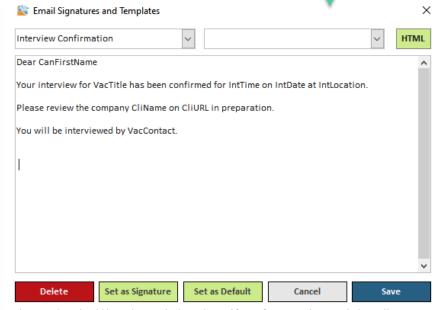

This Template should be RichText, which is a limited form of HTML, and may include Intelligence Merge Fields. It can be full HTML without merge fields if it is set as a signature, as this will be appended to the email when it is sent without being converted to Rich Text. Editing a template on this form may automatically convert it to Rich Text unless it is being viewed as HTML.

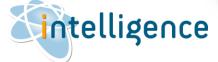

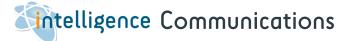

### Setting up your Email Signature

Set up personalised email signatures that will be appended to outgoing emails. This signature is saved locally on each person's computer.

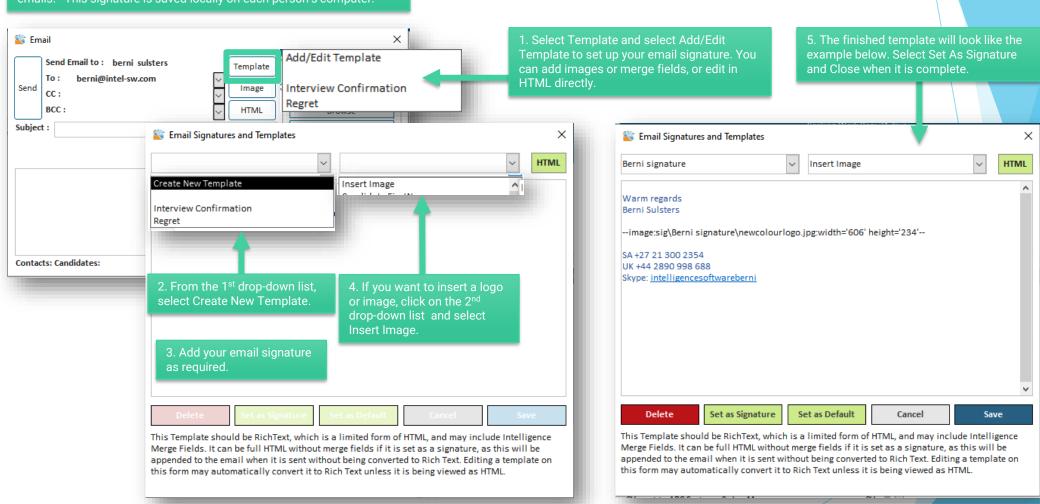

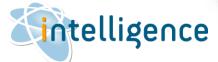